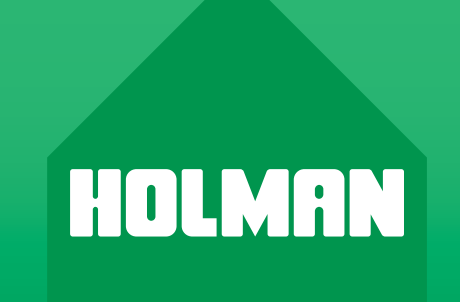

# Wi-Fi Control with

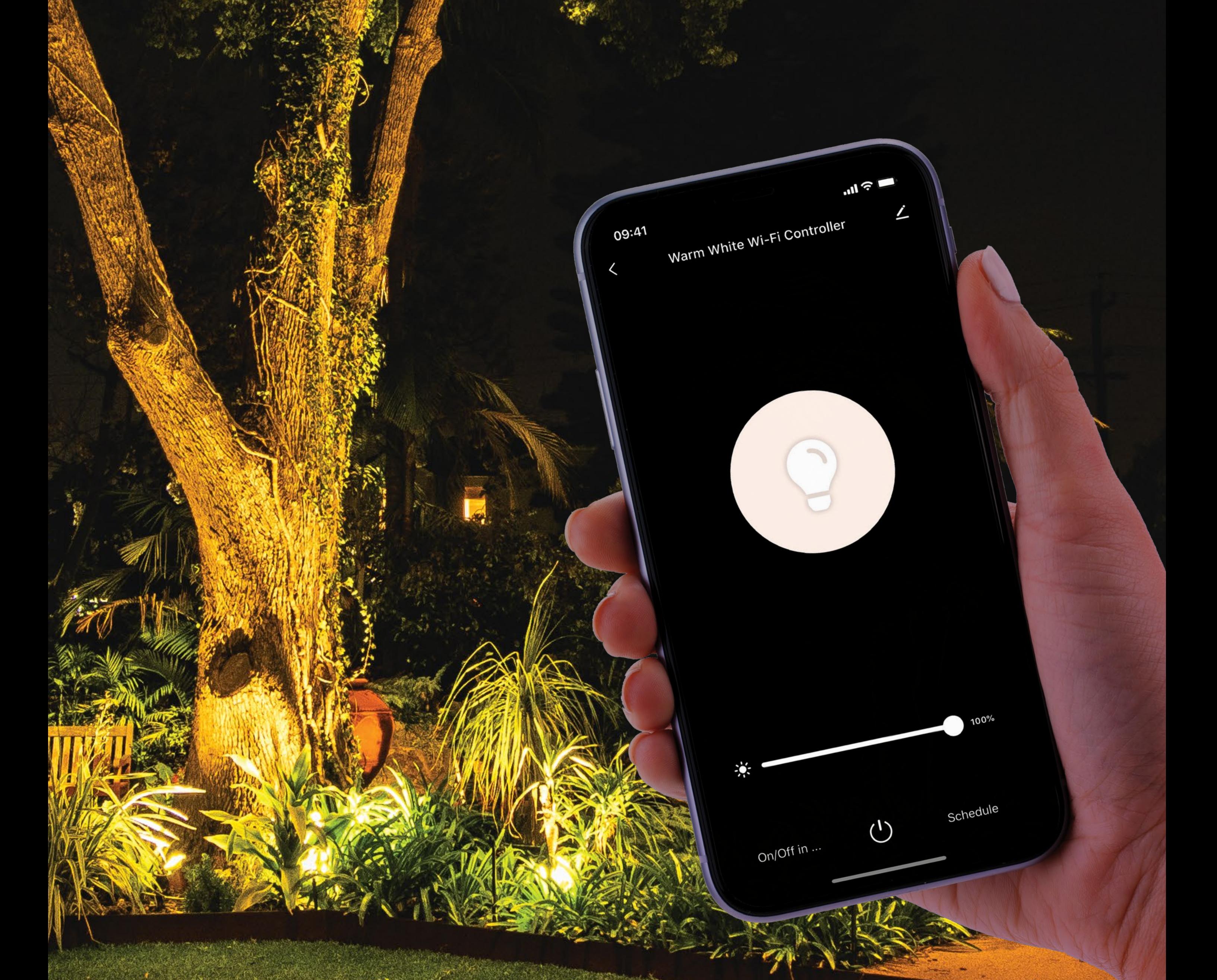

## **User Guide 2021**

www.holmanindustries.com.au

# $\mathcal{P}$  Warm White Wi-Fi Garden Light Controller

#### INTRODUCTION

The *CLXW60 Garden Light Wi-Fi Controller* allows anyone with a smartphone and Wi-Fi access to control their garden lights from anywhere on the globe. Connect your *2-Pin*  .4GHz Wi-F *Plug + Socket* to your *Wi-Fi Garden Light Controller* to create stunning lighting displays or select from existing scenes to bring your garden to life. Adjust the colour,  $\bigcirc$ mood, intensity, brightness and display all from your smartphone. Find out more online at

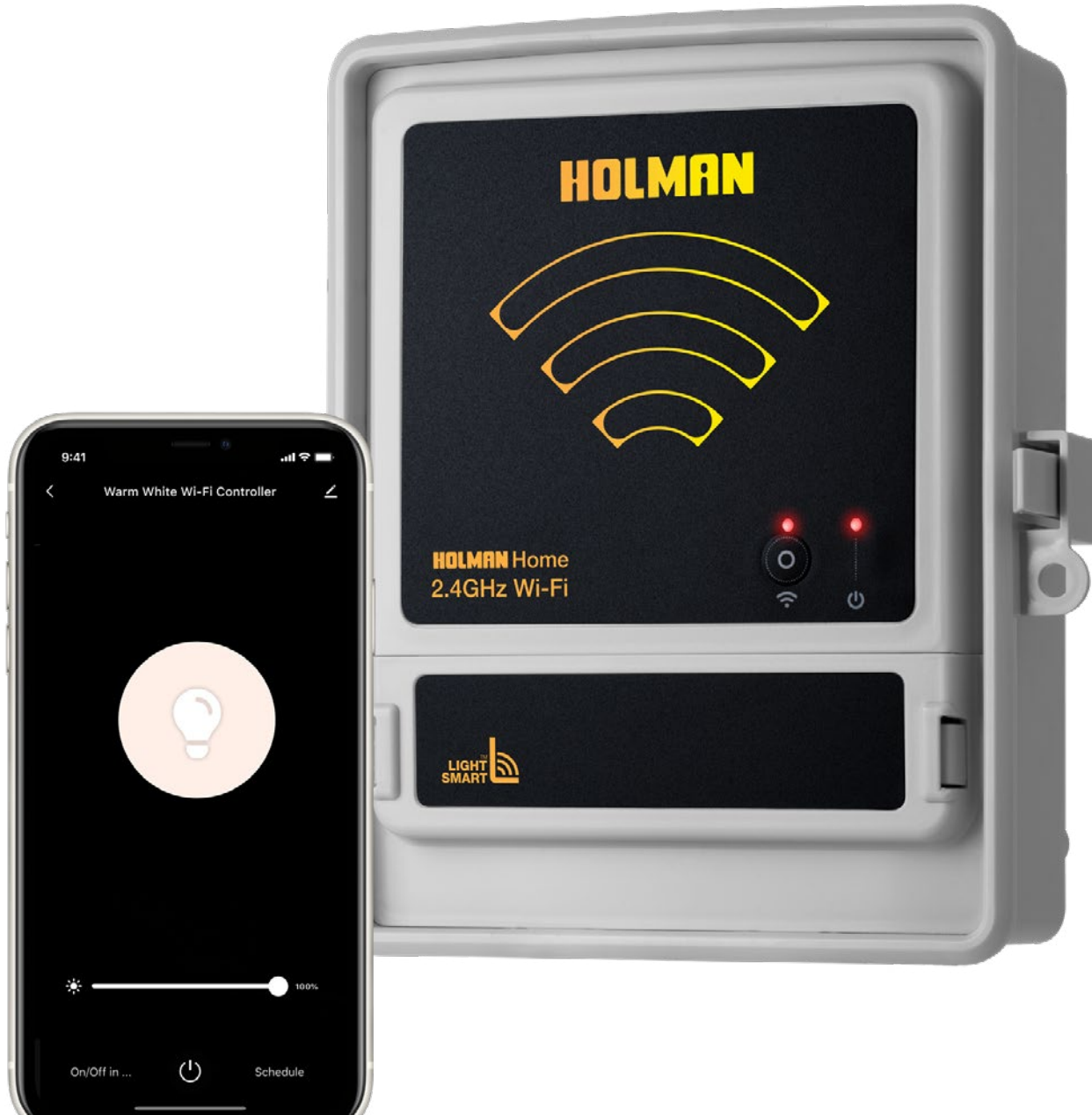

#### **CONTENTS**

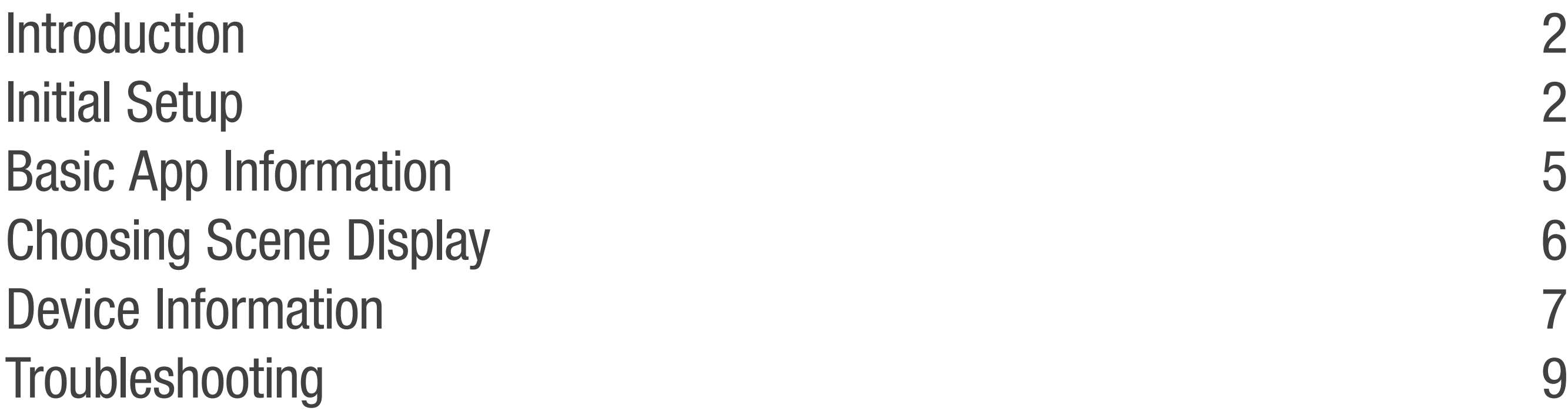

[www.holmanindustries.com.au/](http://rgb-colour-60W-garden-light-wi-fi-controller)warm-white-wifi-garden-light-controller/

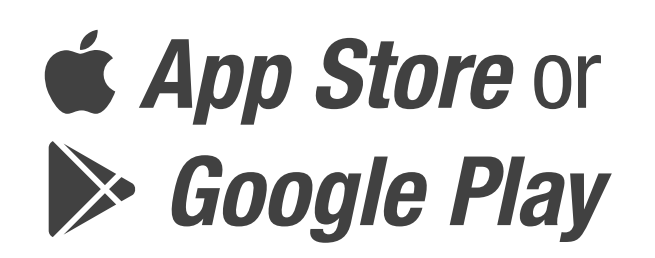

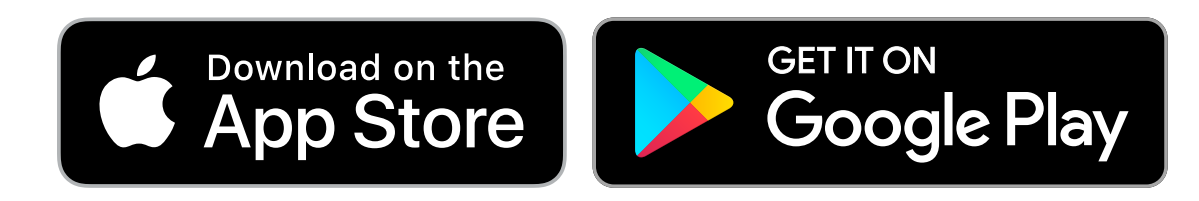

- 2. Open *Holman Home* on your mobile device
- ® You may be prompted to allow notifications— *Holman Home* will still work if you choose not to
- 3. Tap SIGN UP

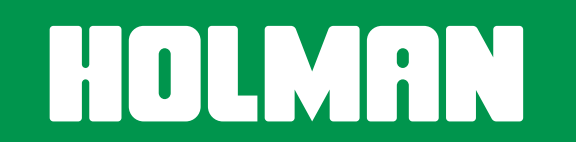

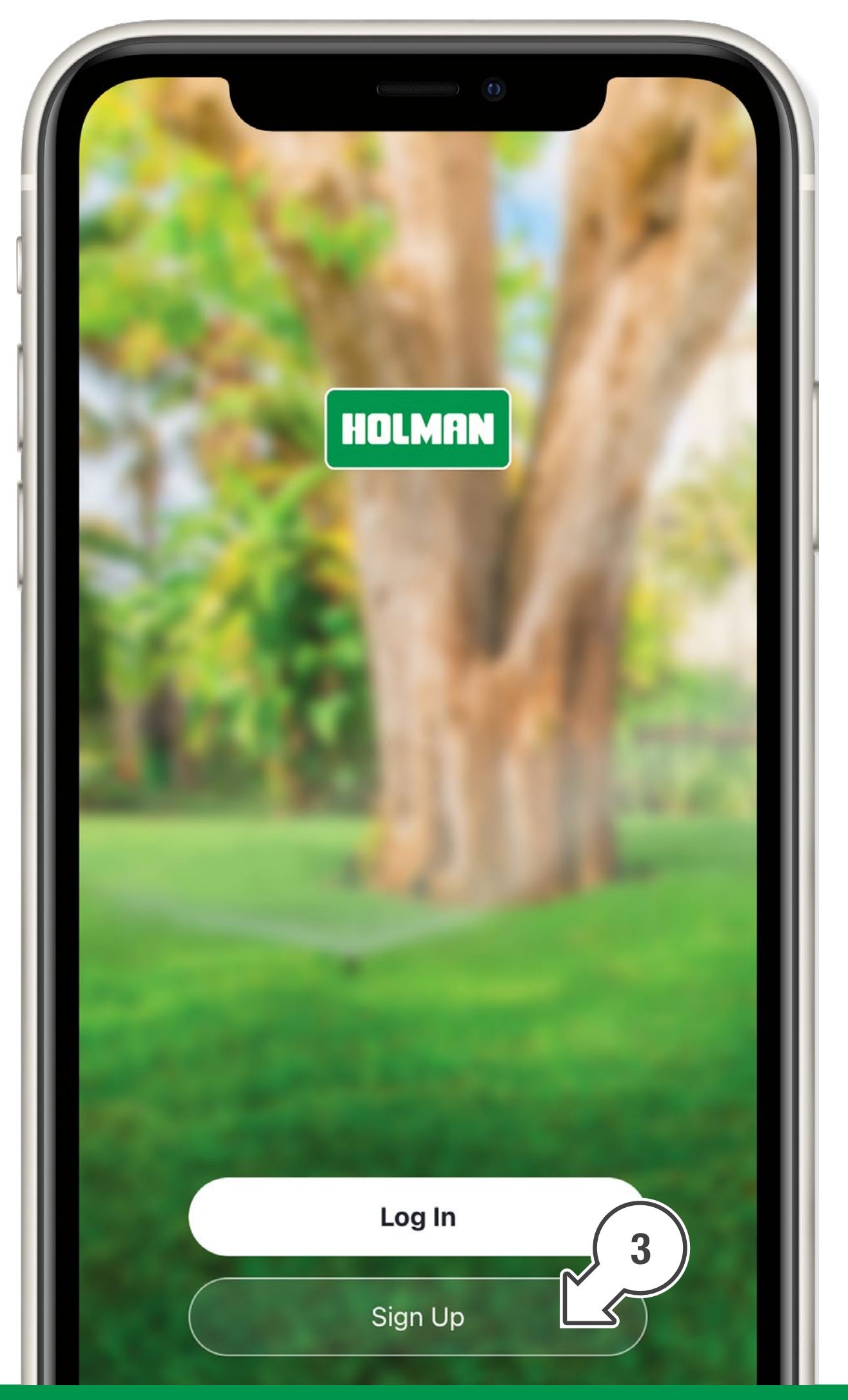

® Some screens in this guide may differ slightly depending on your mobile device and *Holman Home* app version

1. Download *Holman Home* onto your mobile device via the

4. Read our Privacy Policy and tap AGREE if you wish to proceed

#### HOLMAN

#### **User Agreement and Privacy Policy**

We understand the importance of privacy. In order to more fully present our collection and use of your personal information, we have revised our privacy policy and user agreement in detail in accordance with the latest laws and regulations. When you click [Agree], you have fully read, understood and accepted all of the updated Privacy Policy and User Agreement. Please take some time to become familiar with our privacy policy, and if you have any questions, please feel free to contact us.

#### **Privacy Policy and User Agreement**

- 5. Follow the prompts to register a *Holman Home* account with your email address
- **B** When entering an email address ensure the country is correct as this may affect your ability to share control of your *Garden Light Controller* with other users
- **B** You may be prompted to allow *Holman Home* to access your location. This allows the app to show weather information. *Holman Home* will still work

## if you choose not to allow this

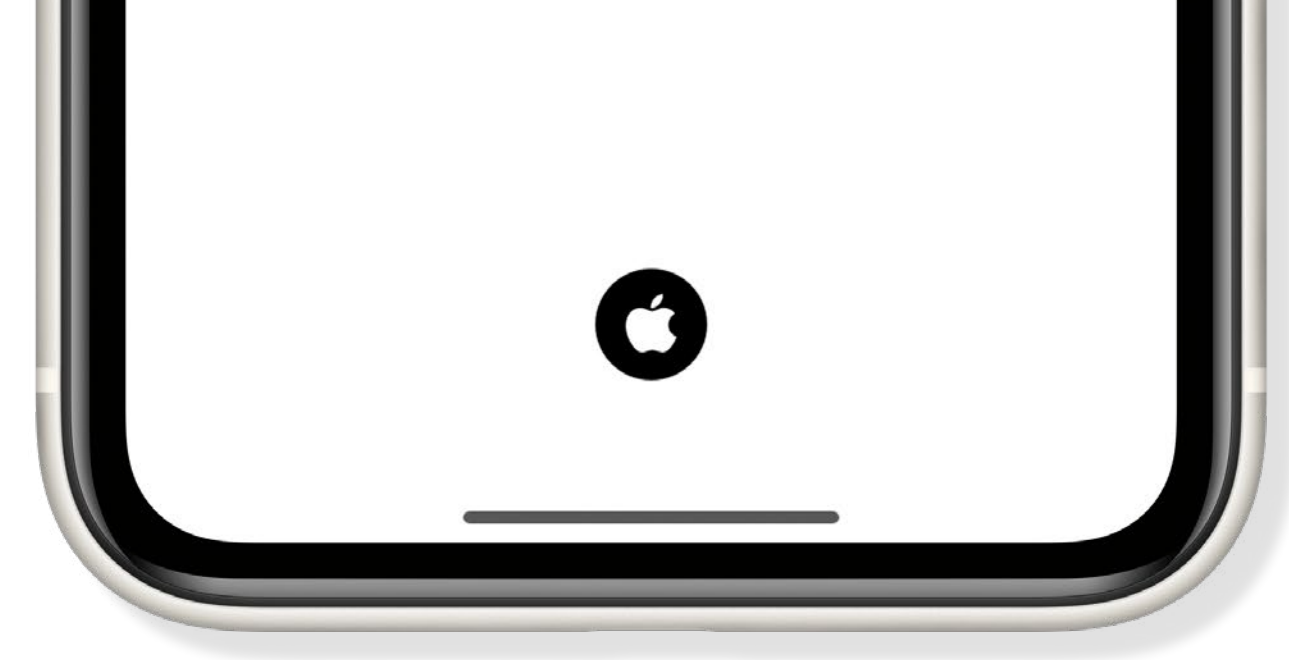

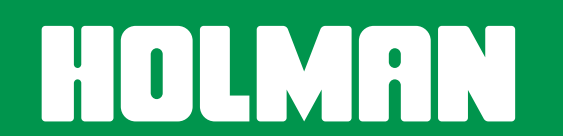

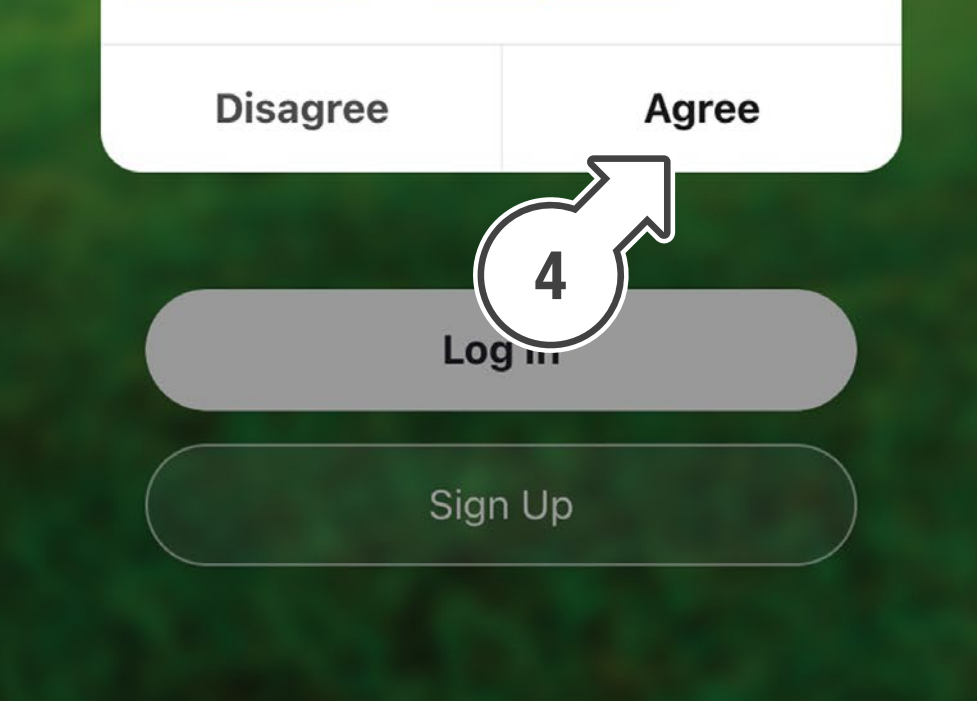

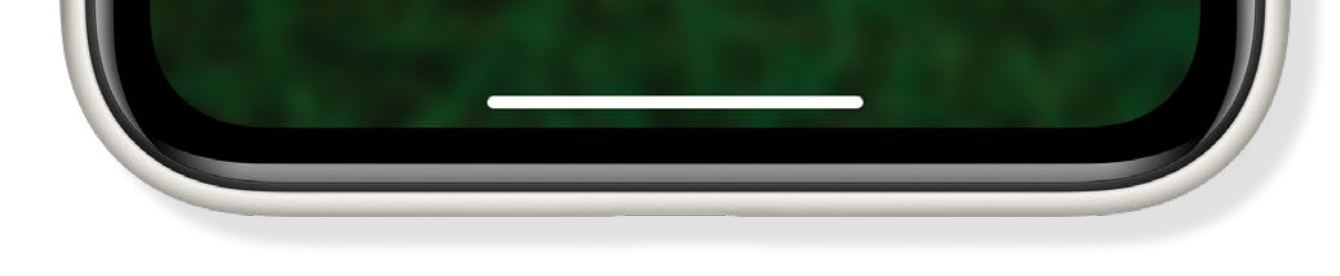

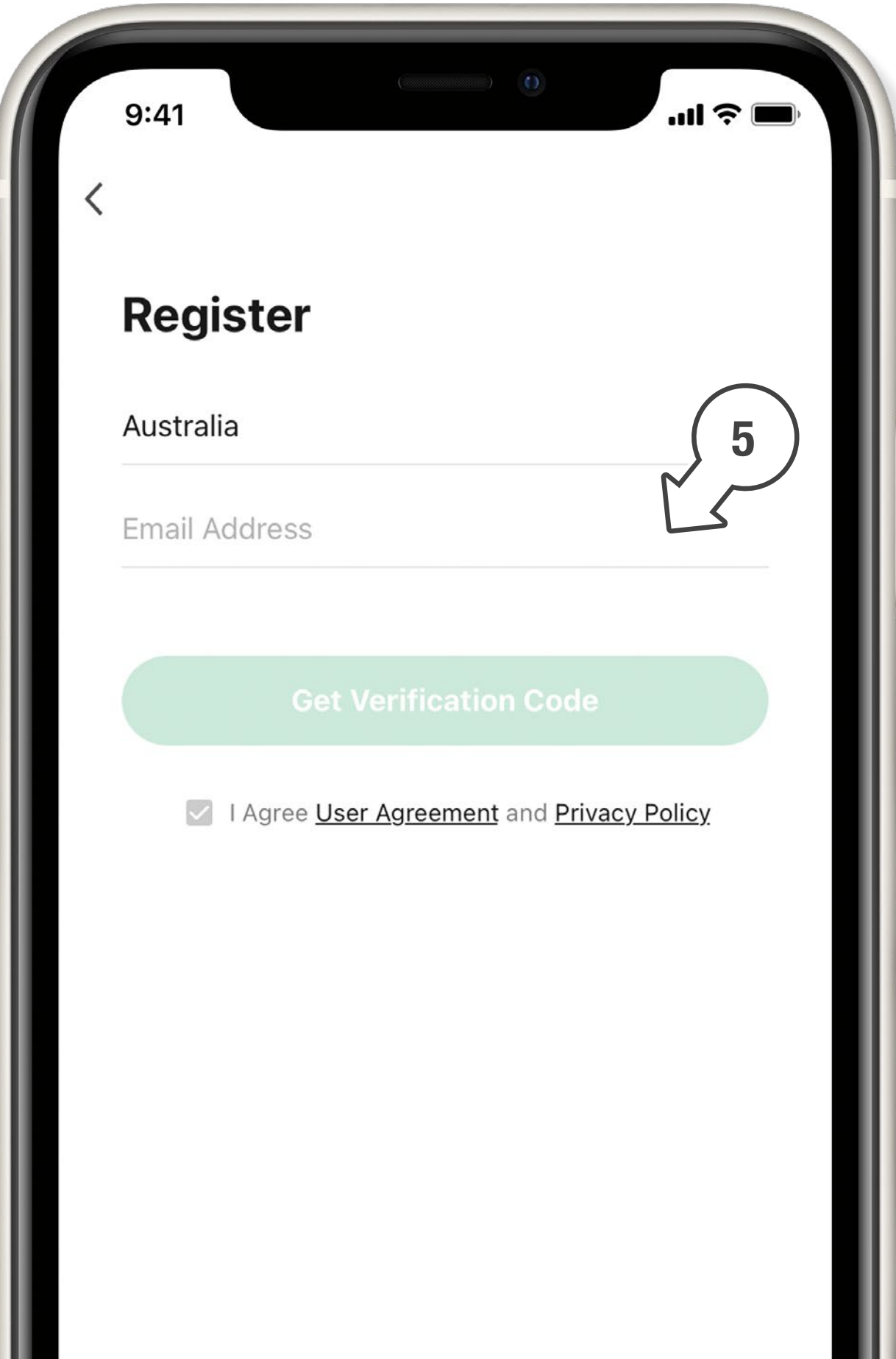

6. The home screen will appear and you are now able to add devices to *Holman Home* by tapping ADD DEVICE or  $\biguparrow$ 

7. To find the *Garden Light Controller*, tap

## GARDEN LIGHTING

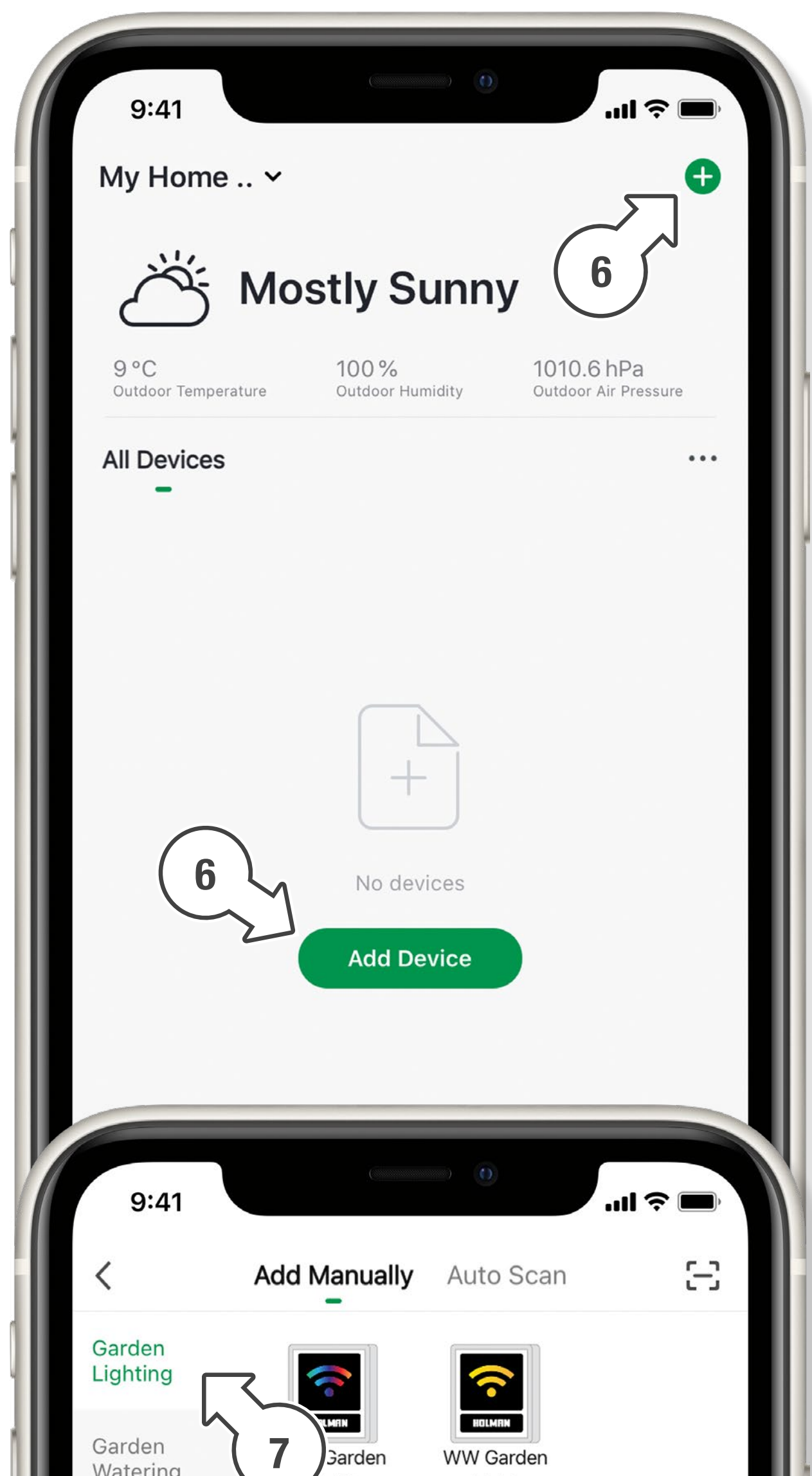

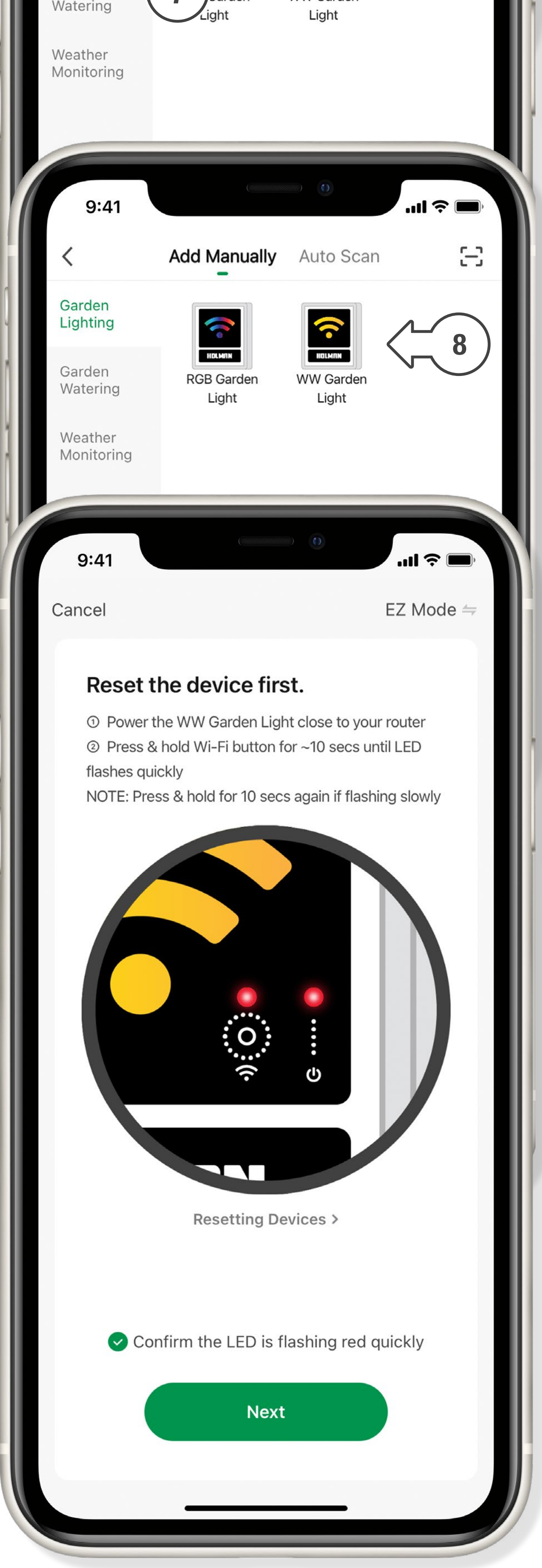

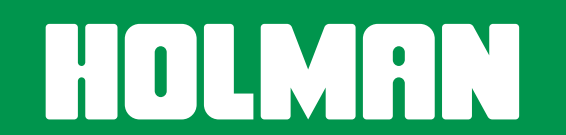

- 8. Tap the WARM WHITE GARDEN LIGHTING icon to search for your *Garden Light Controller*
- 9. This begins the Wi-Fi pairing process with your *Garden Light Controller*. Follow the prompts on your mobile device to complete the pairing process

i. Adjust the brightness by dragging the slider left to right

- ii. Tap ON/OFF IN to set a timer for the lights to stay on for a duration
- iii. Tap **SCHEDULE** to set on and off timers for the light
- 1. Tap your *Garden Light Controller* for advanced lighting controls
- 2. Tap  $\bigcup$  at the bottom of the screen to turn the light on or off

#### <span id="page-4-0"></span>BASIC APP INFORMATION

When your garden lights are on it is possible to:

After completing the Wi-Fi pairing process, your *Garden*  **Light Controller** will be available on the ALL DEVICES screen.

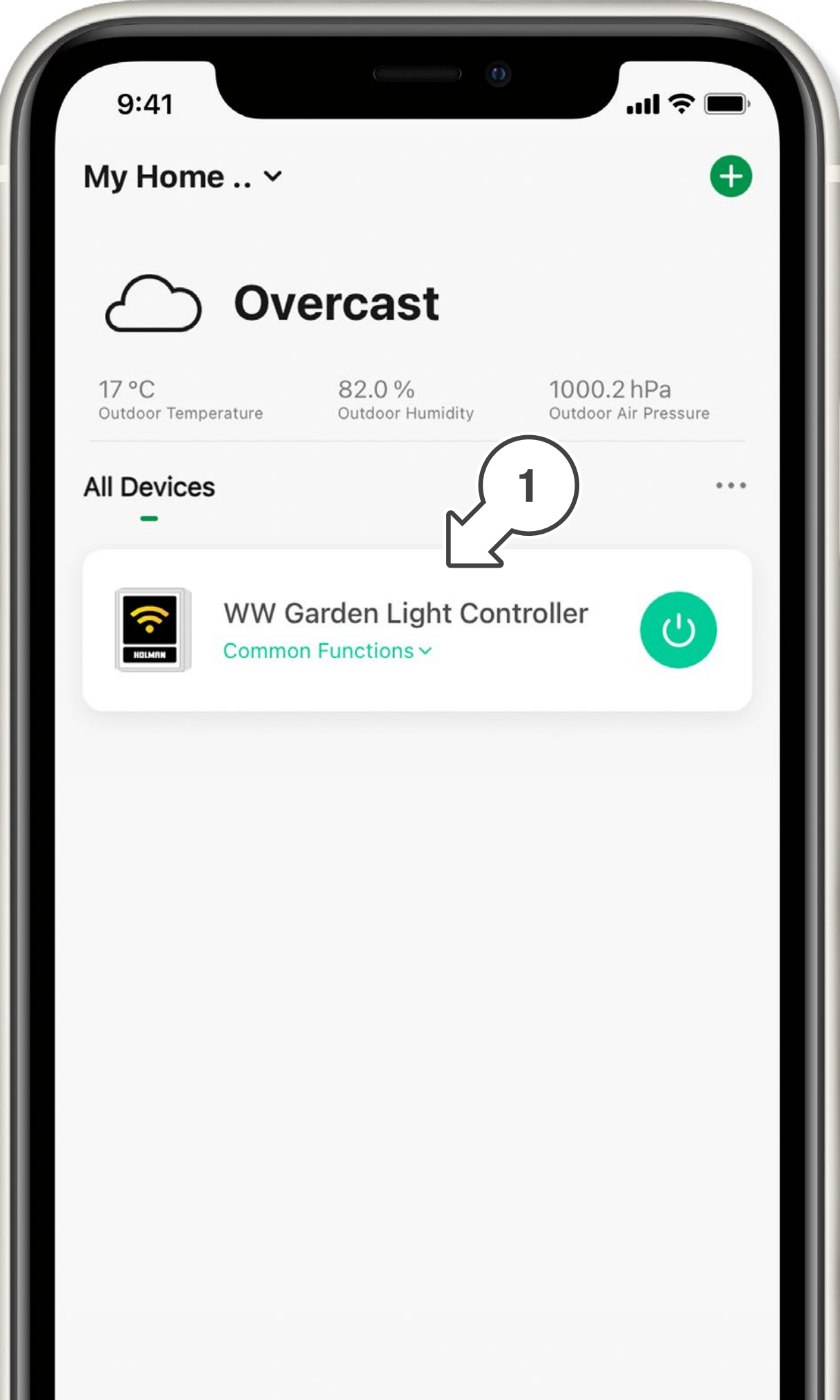

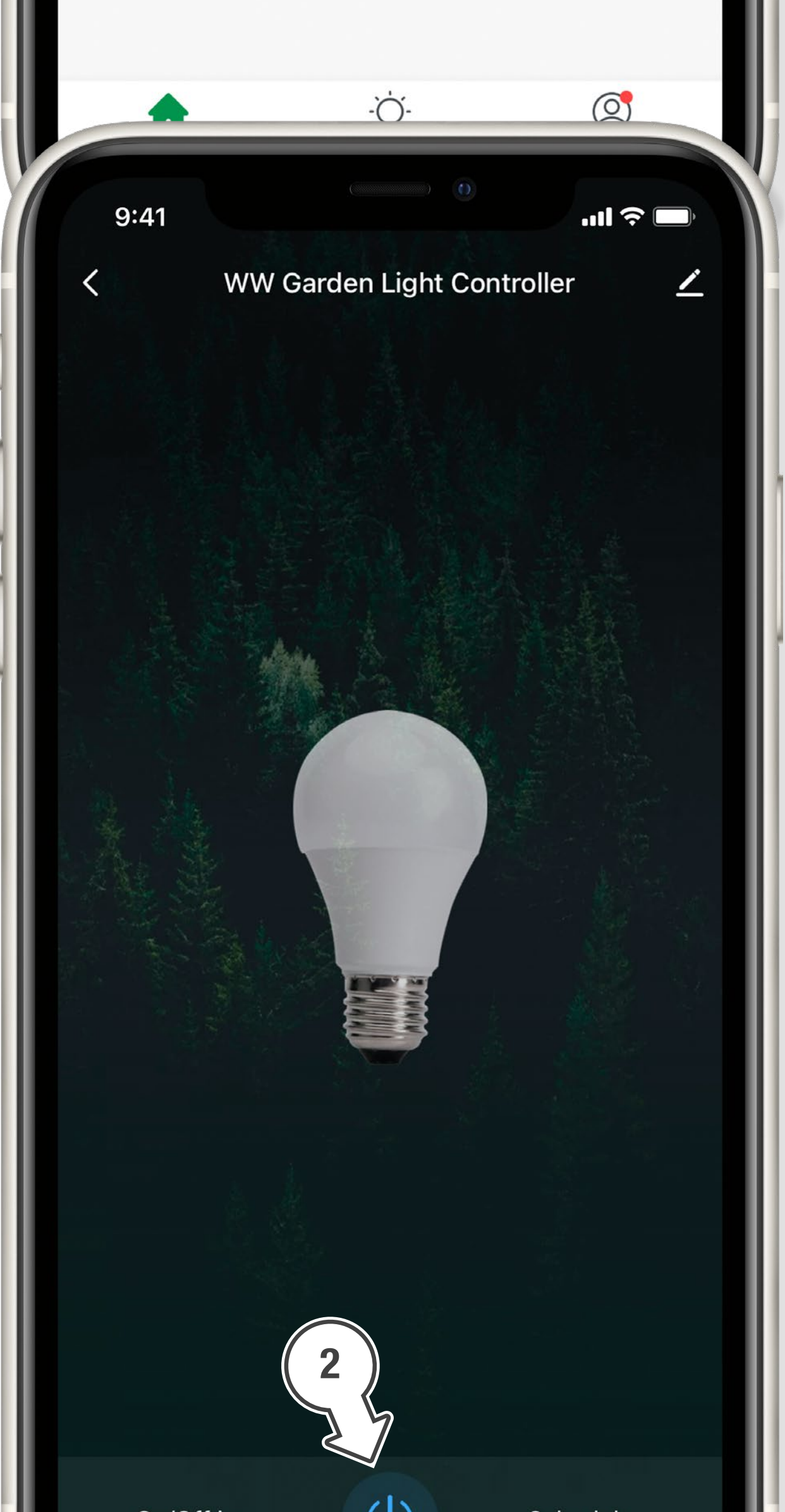

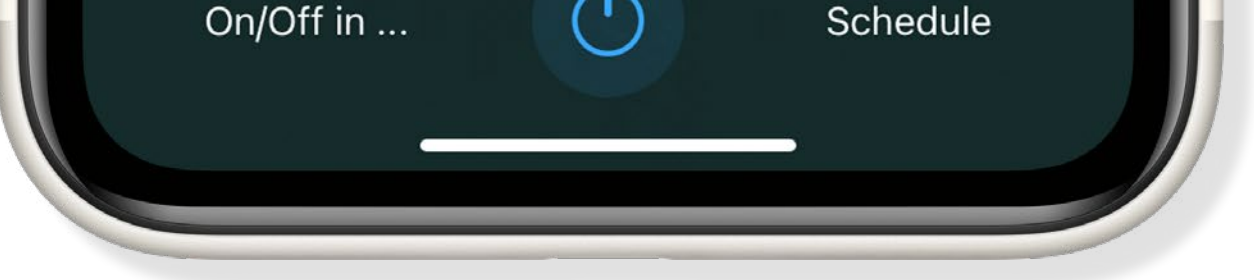

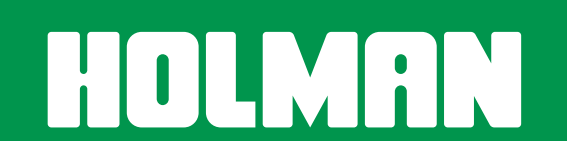

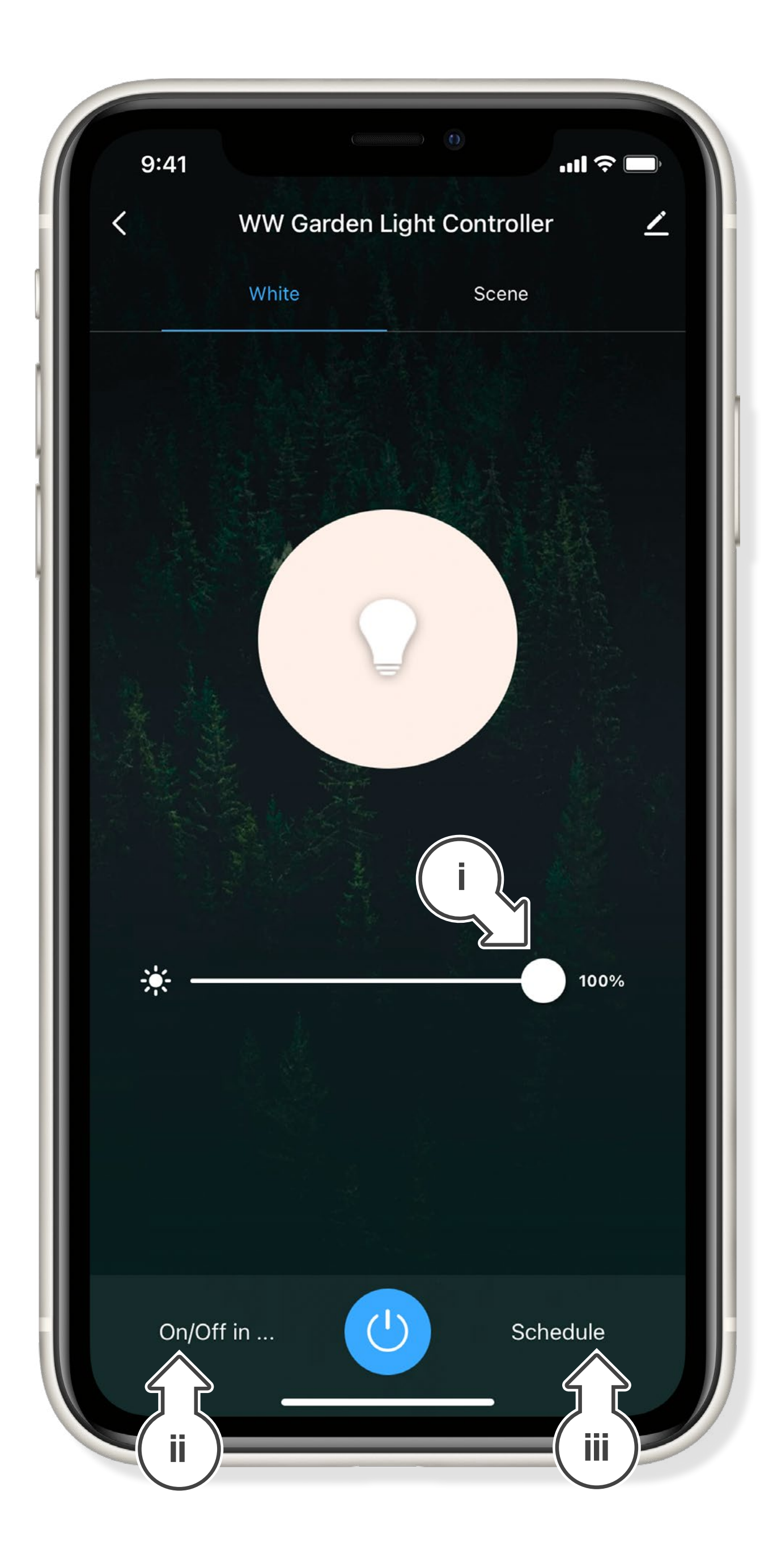

#### <span id="page-5-0"></span>CHOOSING SCENE DISPLAY

iv. add more colours to your scene by tapping the SCENE COLOUR and  $\div$  for each new colour,

- 1. Tap SCENE as shown to open scene options
- 2. There are four predefined scenes. The selected scene will have the image displayed in the middle of the screen
- 3. Using EDIT it is possible to:
- i. Change the SCENE NAME,
- ii. change the scene picture by selecting the SCENE PIC,
- iii. change the flash mode by tapping the COLOUR FLASH MODE, select BREATH to add multiple scene colours

- v. adjust the brightness and saturation of your scene colour,
- vi. adjust the COLOUR FLASH speed by using the  $\langle \cdot \rangle$  slider

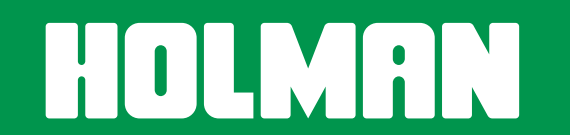

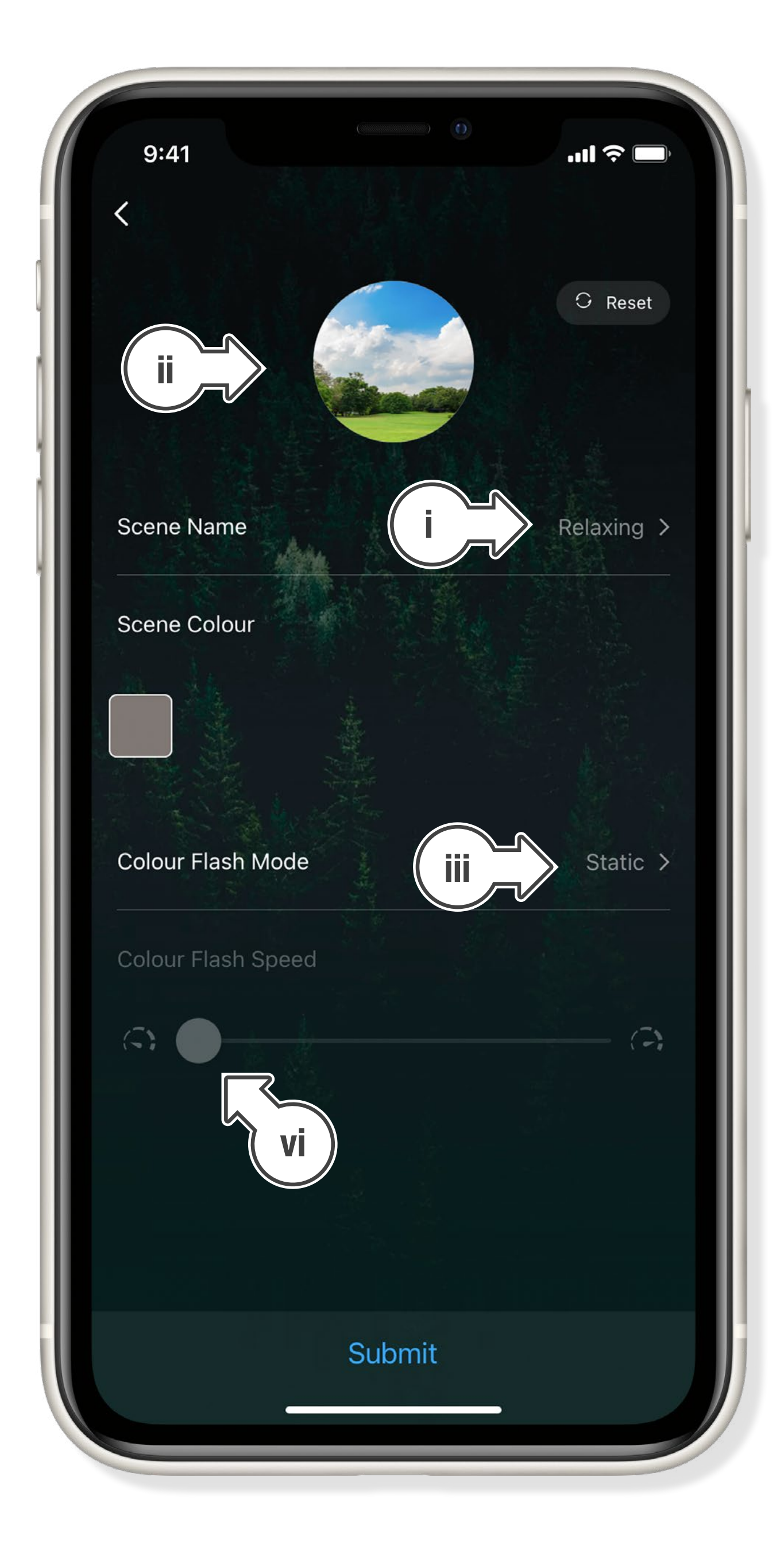

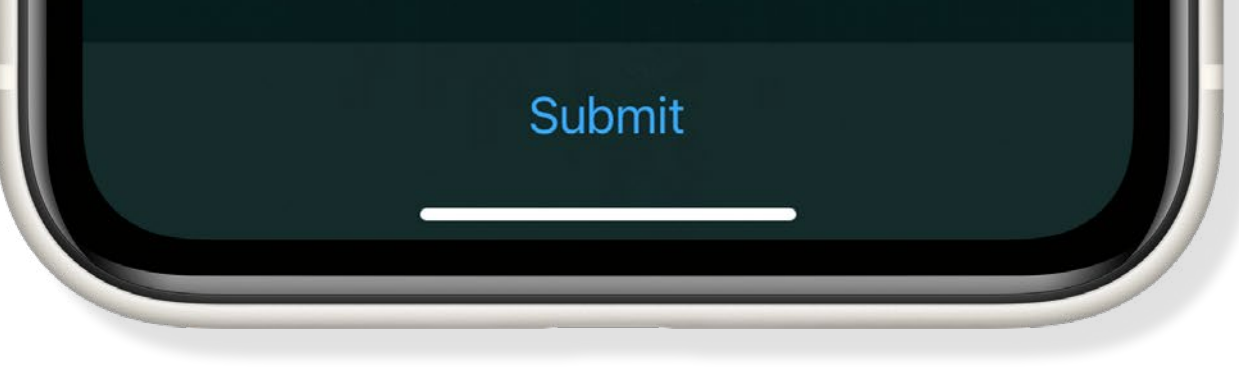

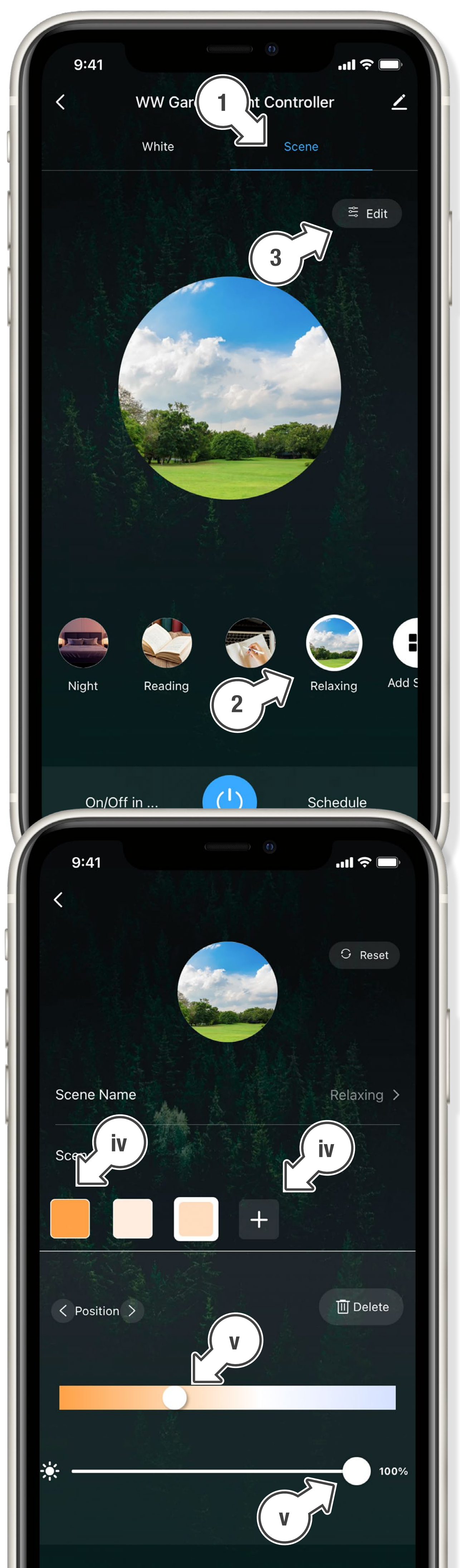

#### <span id="page-6-0"></span>DEVICE INFORMATION

- 1. Tap  $\angle$  as shown to display Device Information
- **B** From here you will be able to:
- 2. Change the name, icon and allocate a location on your *Garden Light Controller*
- 3. Choose DEVICE INFORMATION to see the Virtual ID, IP and MAC Address, Device Time Zone and Signal Strength
- 4. Select TAP-TO-RUN AND AUTOMATION for any smart scenarios you have created

- 5. Tap ALEXA or GOOGLE ASSISTANT for information on setting up these services
- 6. Toggle OFFLINE NOTIFICATION to be notified when your device has been offline for more than 30 minutes
- 7. Tap SHARE DEVICE to share control of your *Garden Light Controller* with a user outside your home. We recommend using the HOME MANAGEMENT function if you wish to share your *Garden Light Controller* with a user who lives in your home

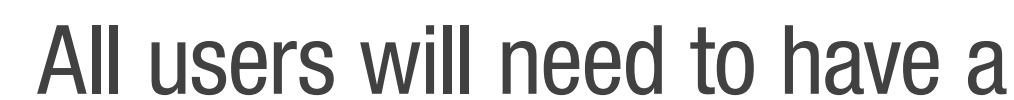

*Holman Home* account to be able to share devices

#### 8. Tap CREATE GROUP to control multiple

*Garden Light Controllers*

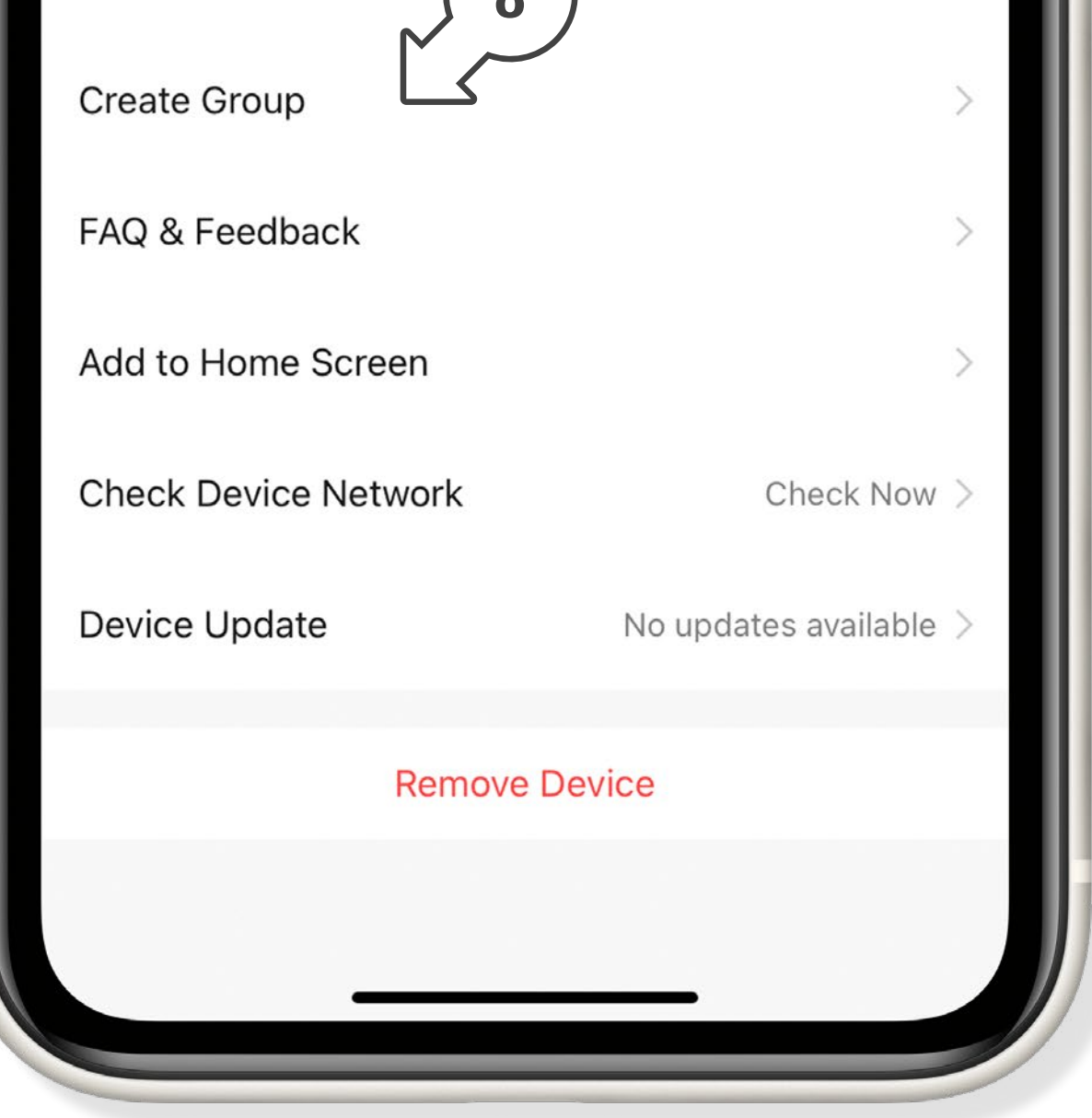

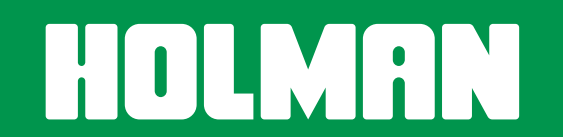

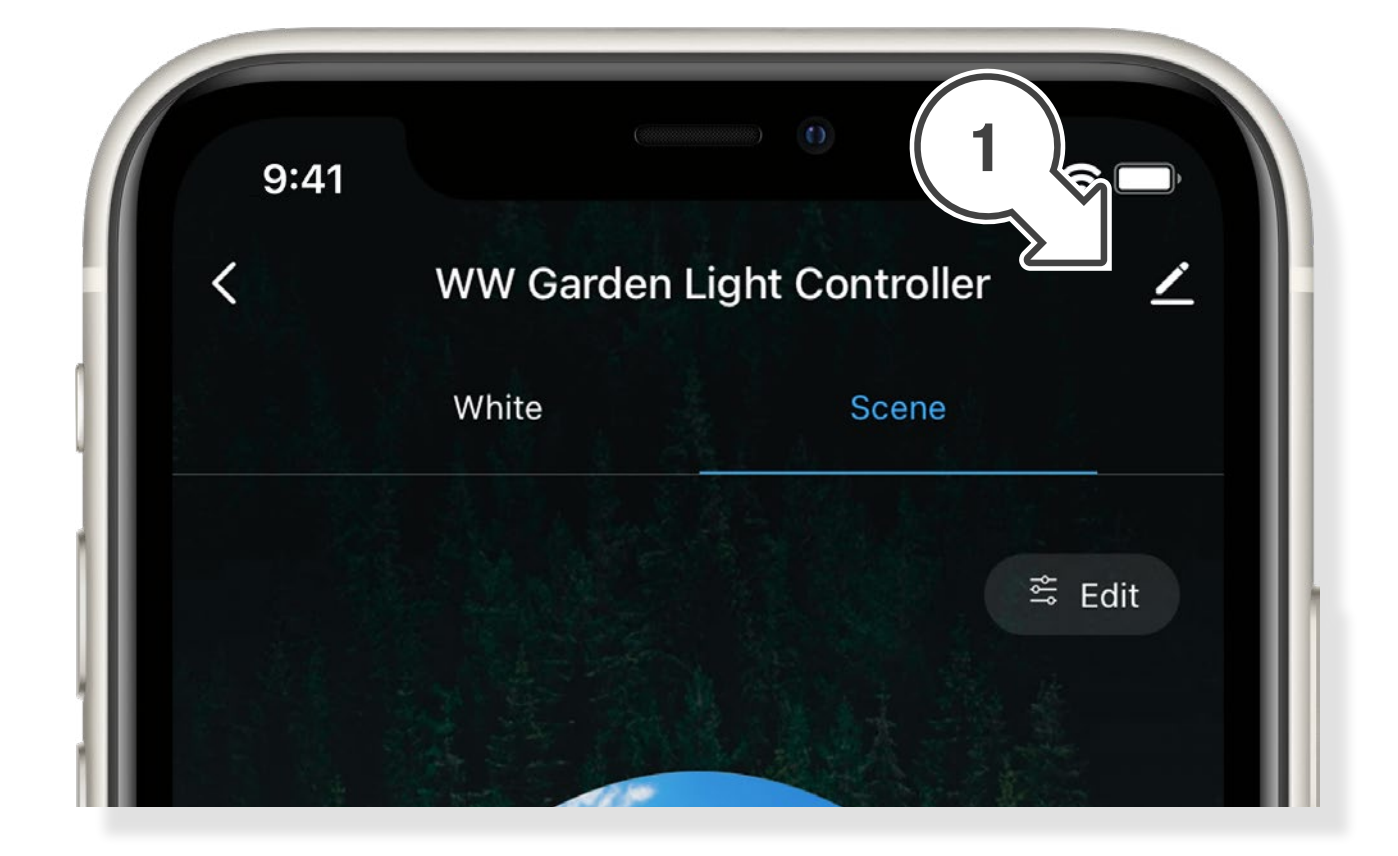

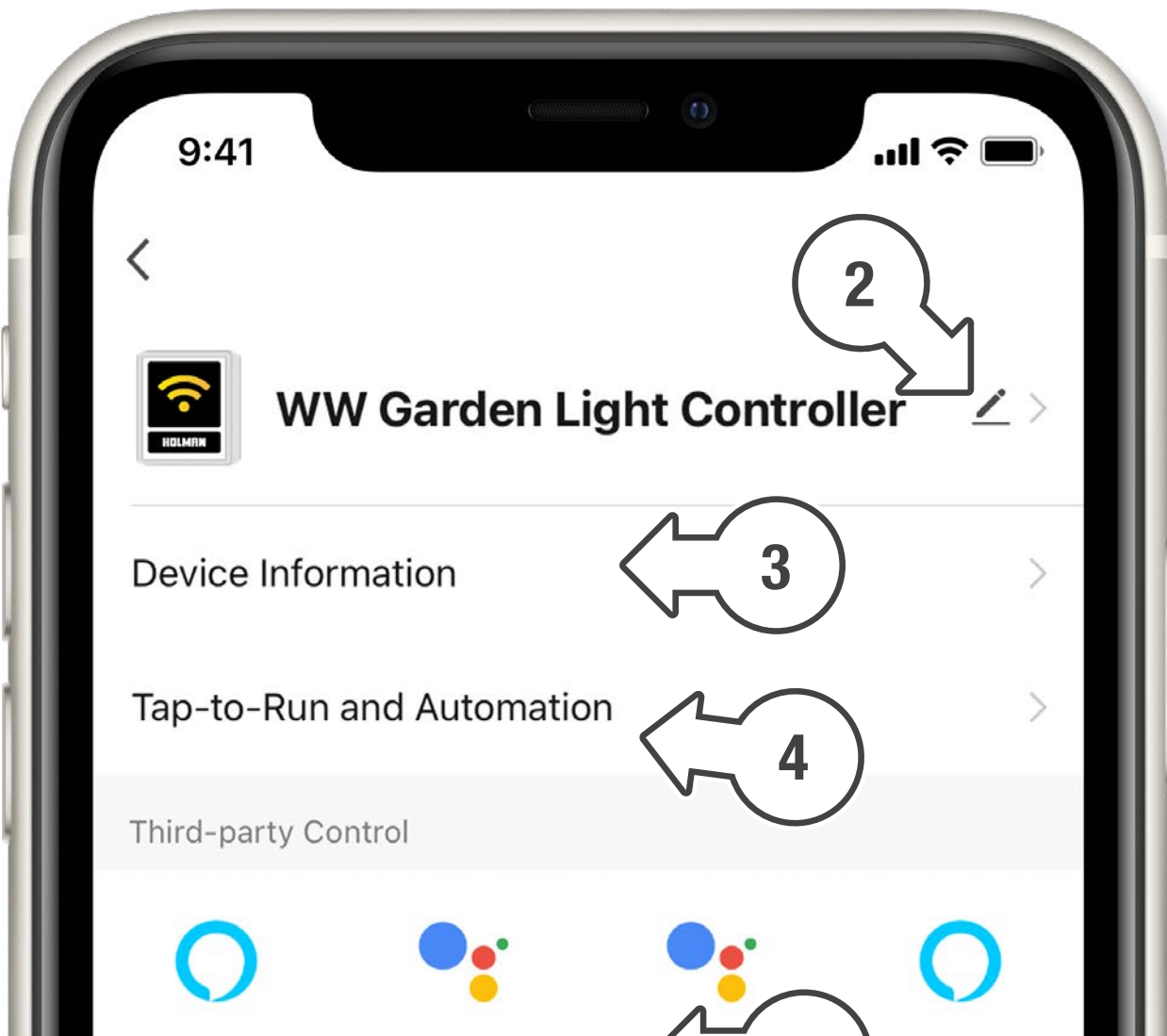

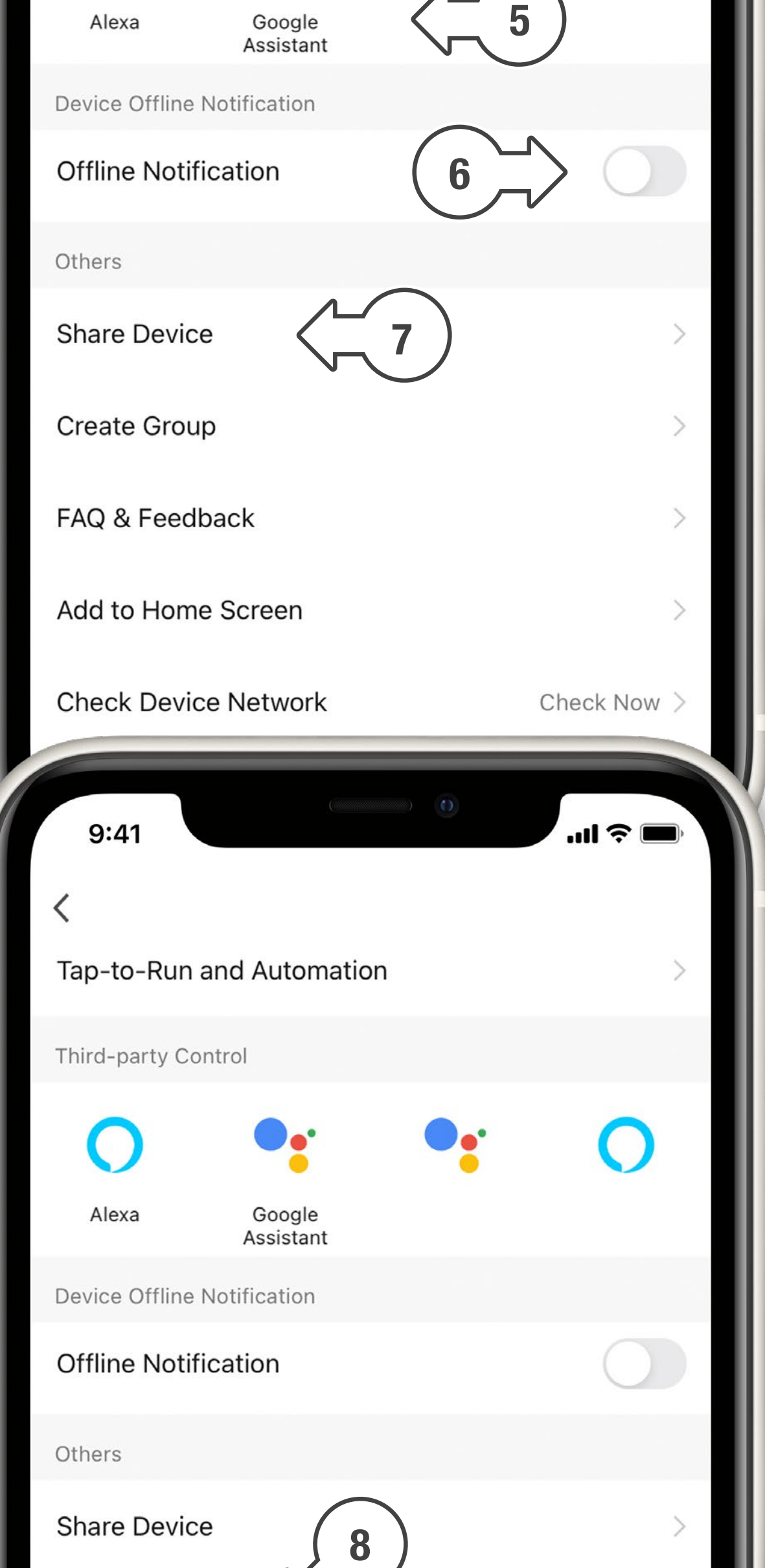

- 9. For support and fault reporting, tap FAQ & FEEDBACK
- 10. Add the device to your HOME SCREEN ( $\bullet$  iOS only)
- 11. Tap CHECK DEVICE NETWORK to run a test on your Wi-Fi signal
- 12. Tap CHECK FOR FIRMWARE UPGRADE to ensure your *Garden Light Controller* has the latest firmware
- 13. Tap REMOVE DEVICE

to remove your *Garden Light Controller* from *Holman Home*

14. Tap RESTORE FACTORY DEFAULTS to remove your *Garden Light Controller* from *Holman Home* and clear all settings back to factory defaults

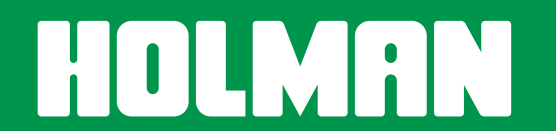

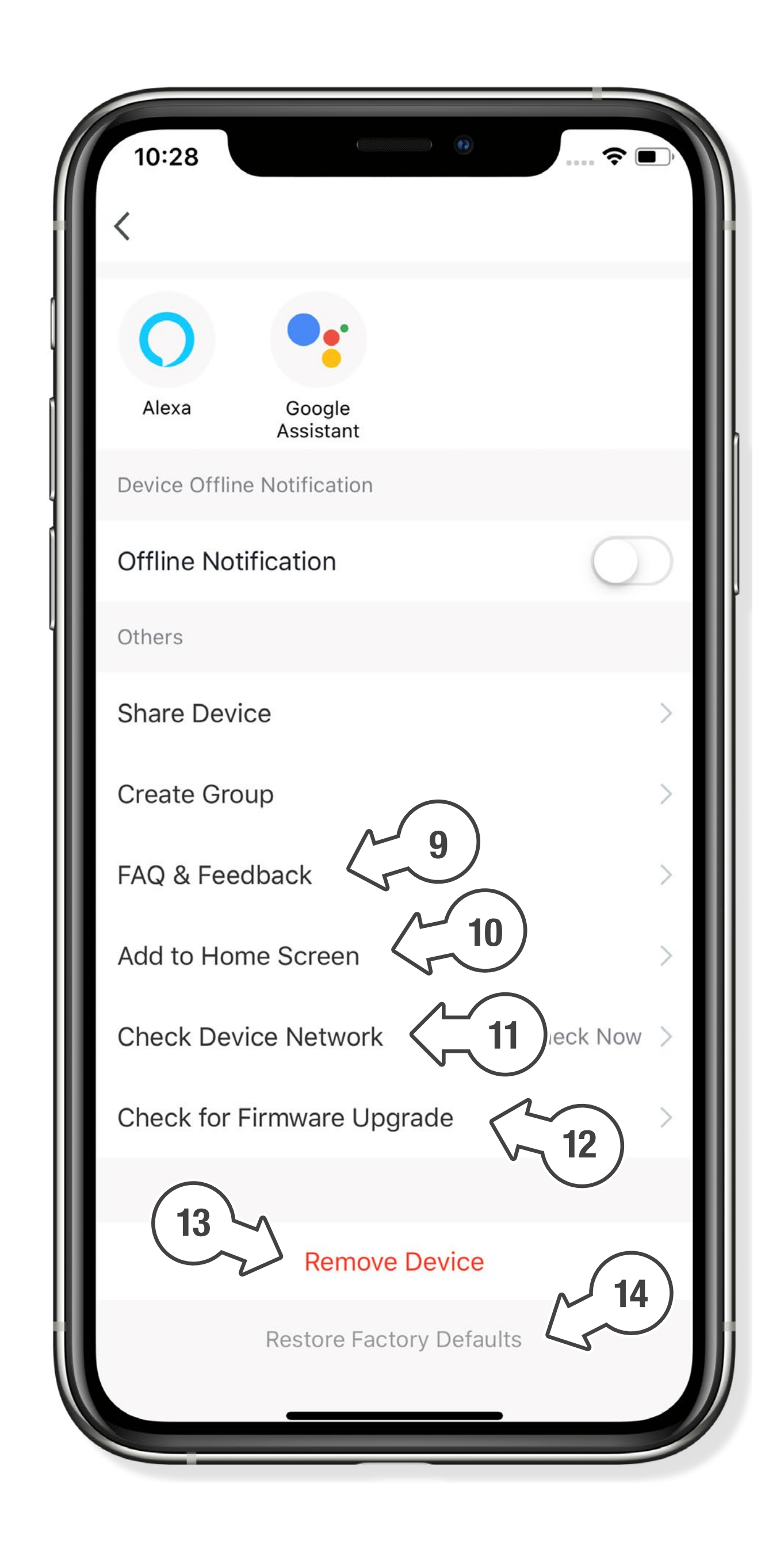

#### <span id="page-8-0"></span>TROUBLESHOOTING

#### *CLXW60 Controller* cannot connect to *Holman Home*

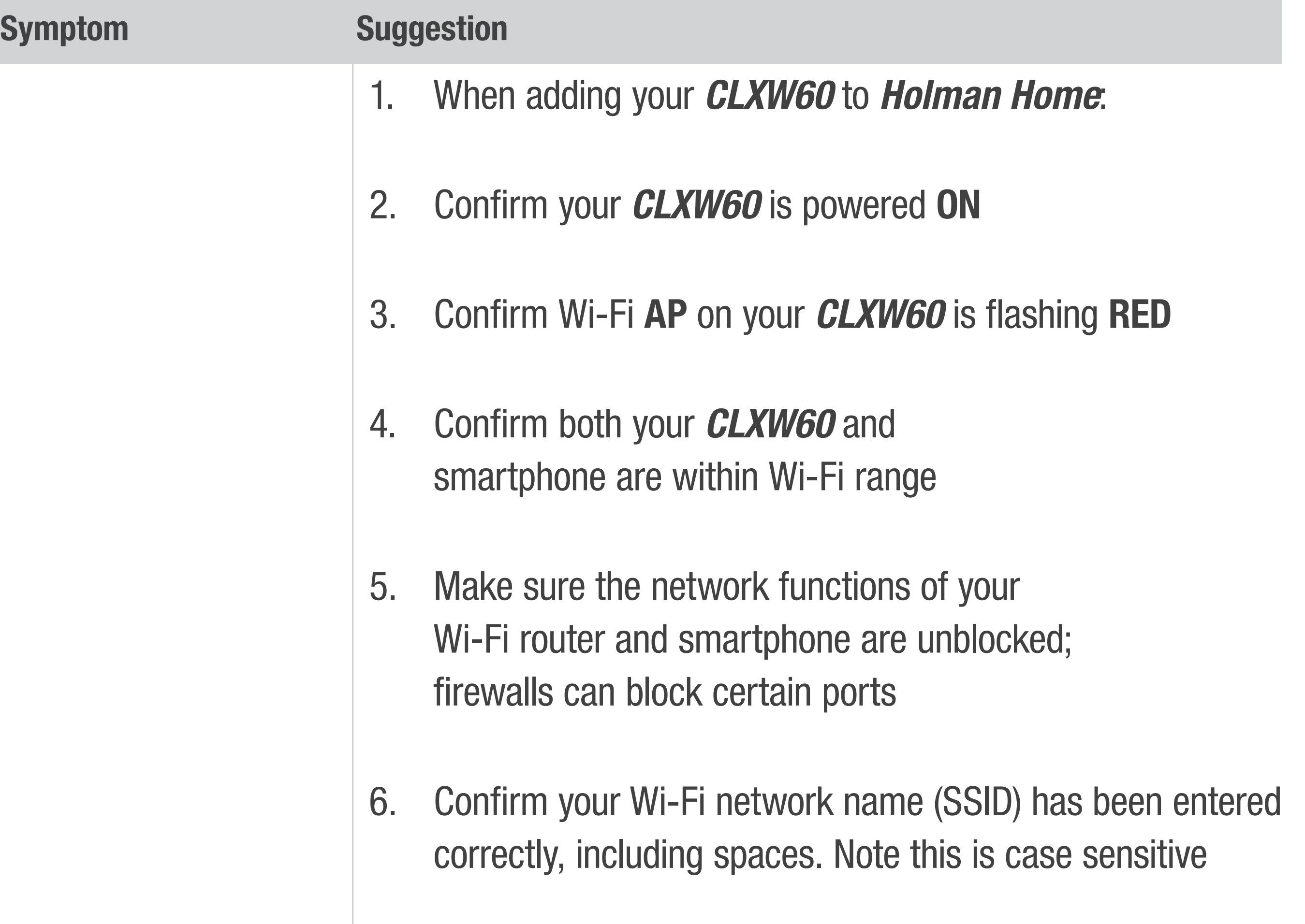

- 8. Confirm your *CLXW60* is connected to a 2.4GHz Wi-Fi network (not 5GHz), enable the broadcast and do not allow the Wi-Fi network to be hidden
- 9. Confirm your Wi-Fi router encryption method is WPA2-PSK and authentication type is AES, or both are set to automatic
- 10. If the number of connected devices to the Wi-Fi has reached the amount limit (usually 16 or 50 devices), turn off other Wi-Fi devices and configure again
- 11. If your Wi-Fi router enables the MAC address filter, remove the device from MAC filter list and make sure the Wi-Fi router is allowing your *CLXW60* to be connected
- 12. Make sure that the Wi-Fi router has the DHCP service enabled. If it is not enabled, the address will be occupied
- 12. Vour Wi-Fi router may not compatible with

7. Confirm your Wi-Fi network password

has been entered correctly

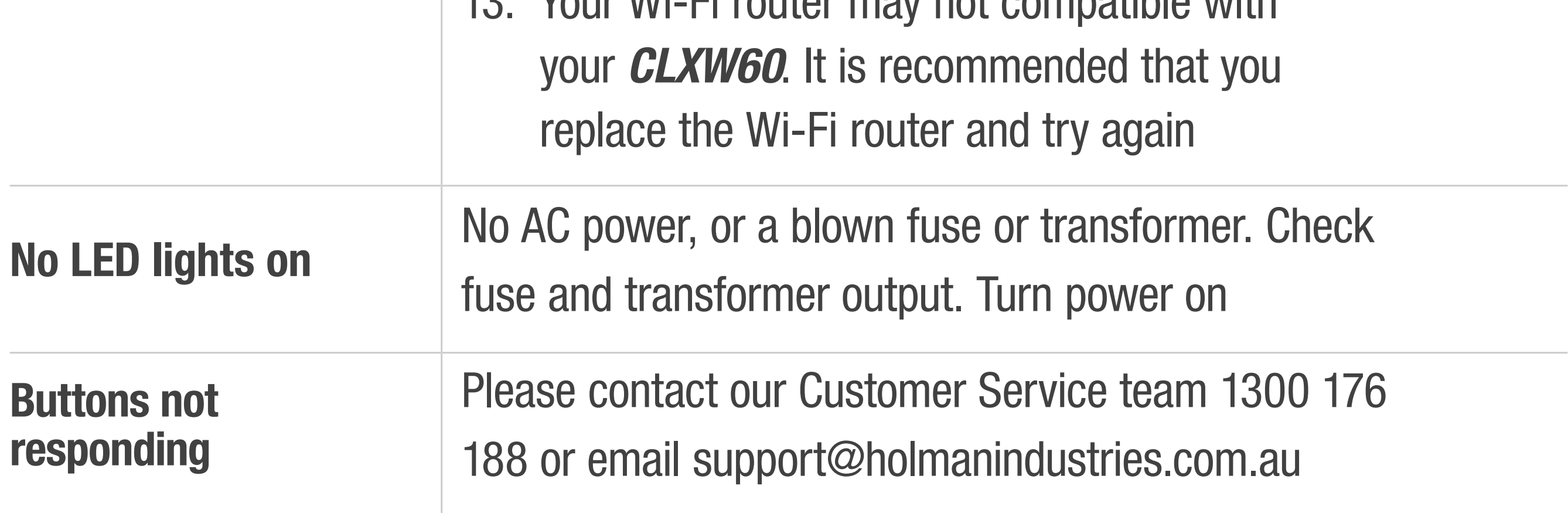

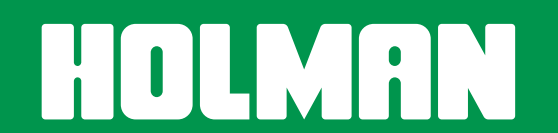

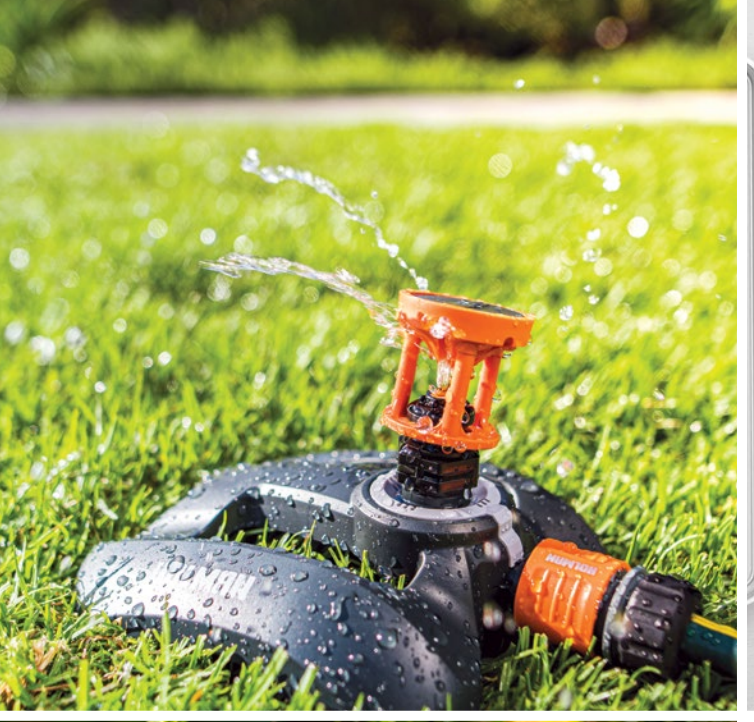

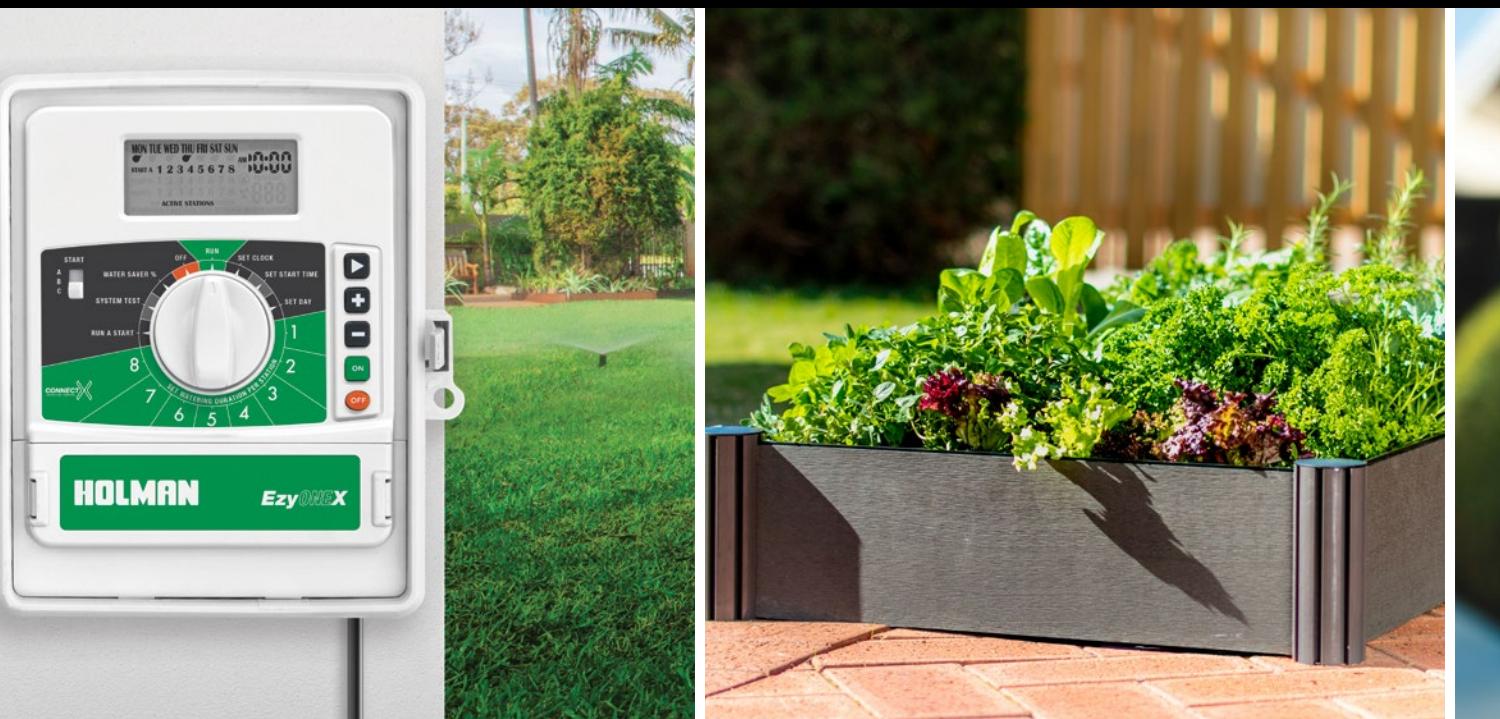

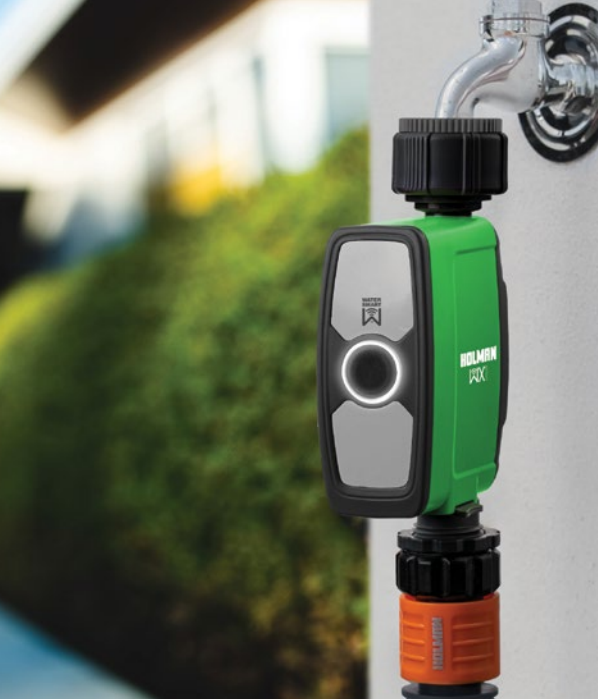

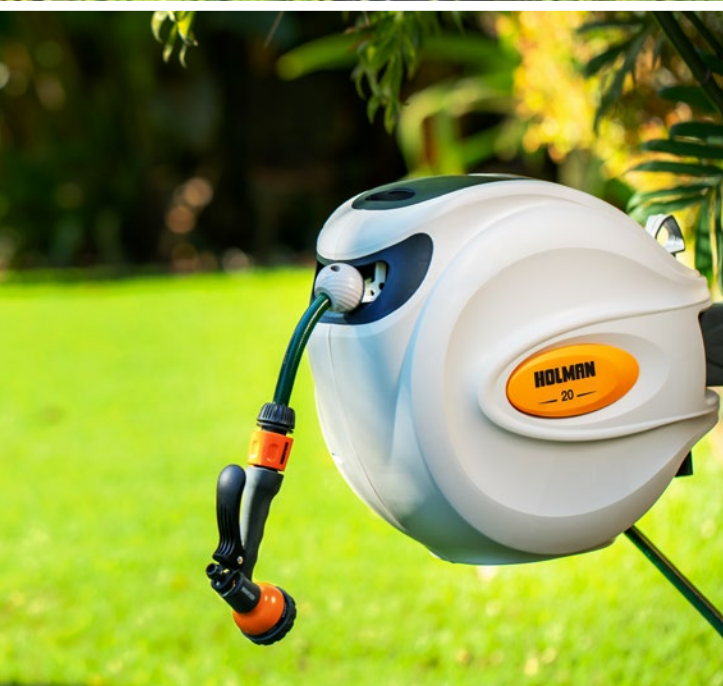

## **Thanks for being a** #SMARTGARDENER

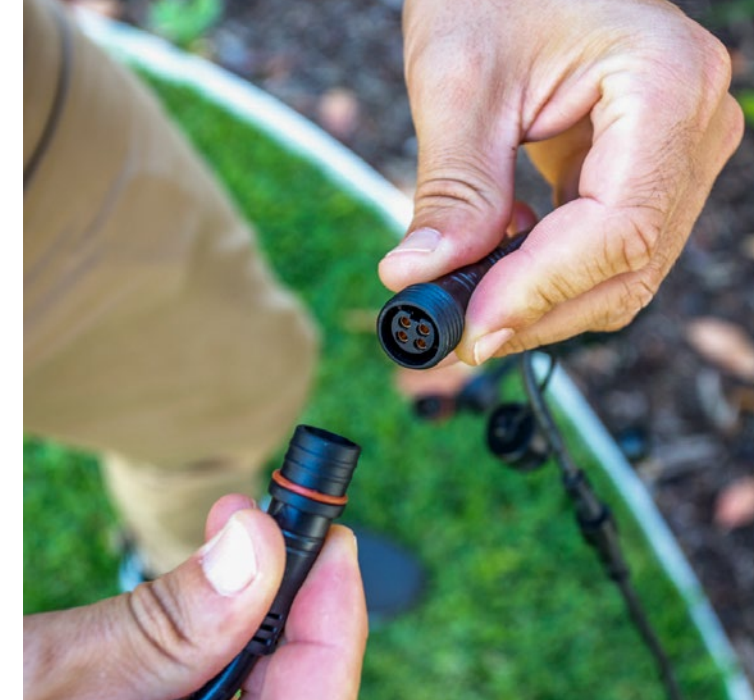

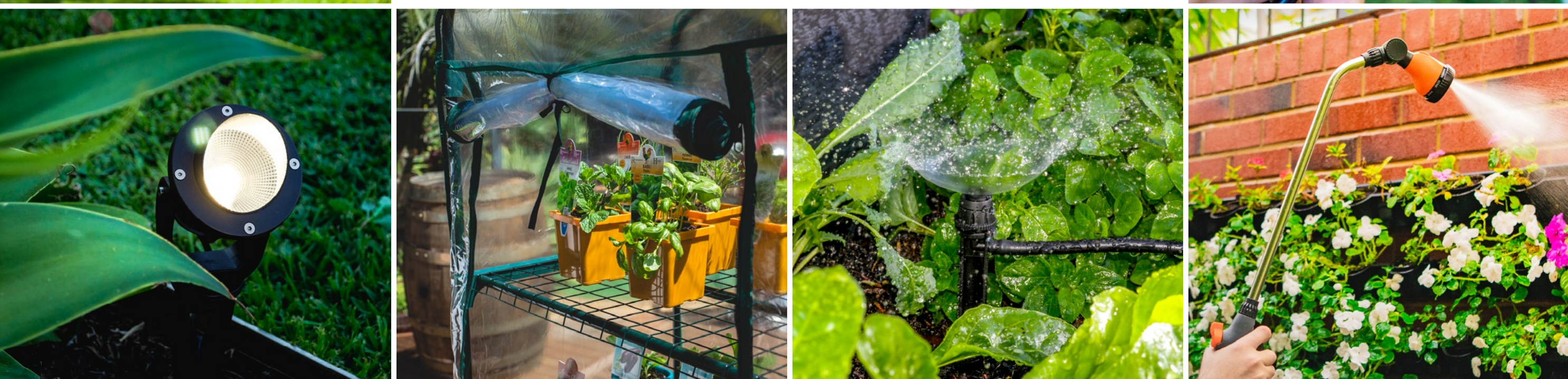

We really appreciate having you as a customer, and would like to say thank you for choosing us.

We recommend registering your new product on our website. This will ensure we have a copy of your purchase and activate an extended warranty. Keep up to date to with relevant product information and special offers available through our newsletter.

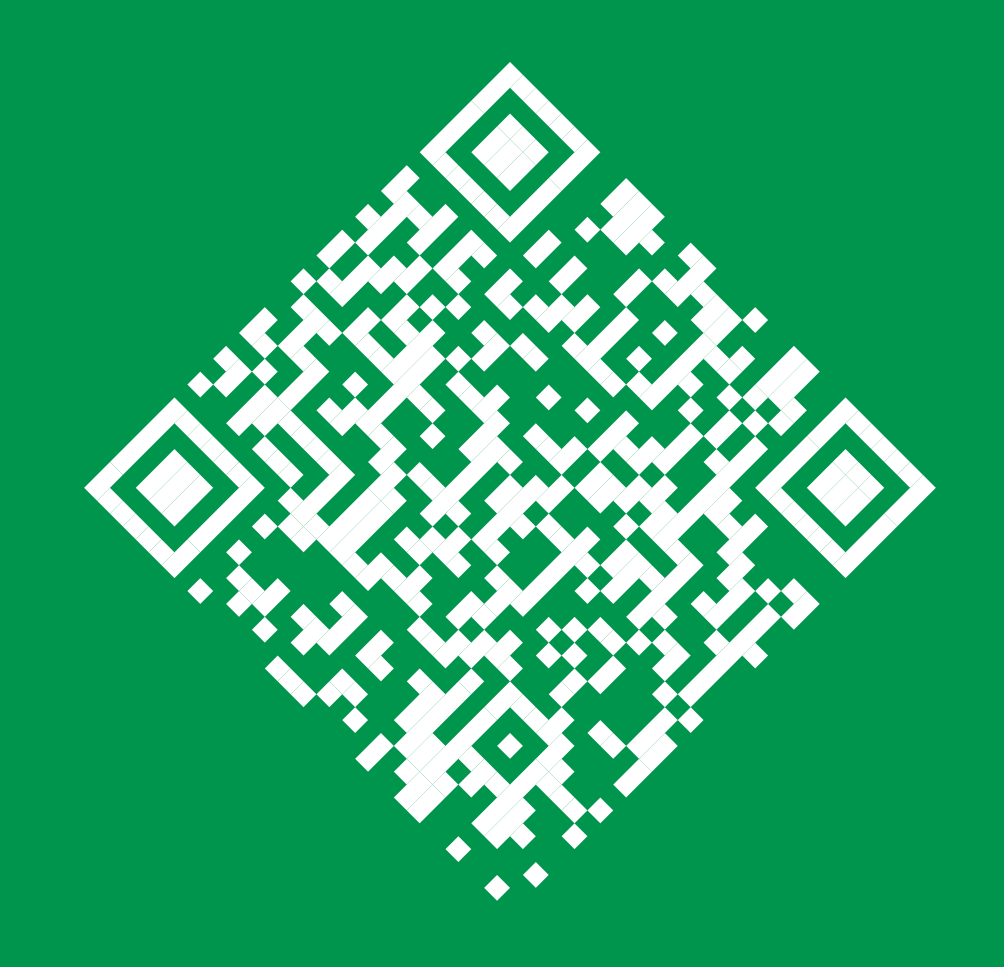

#### www.holmanindustries.com.au/

product-registration/

### Thanks again for choosing Holman

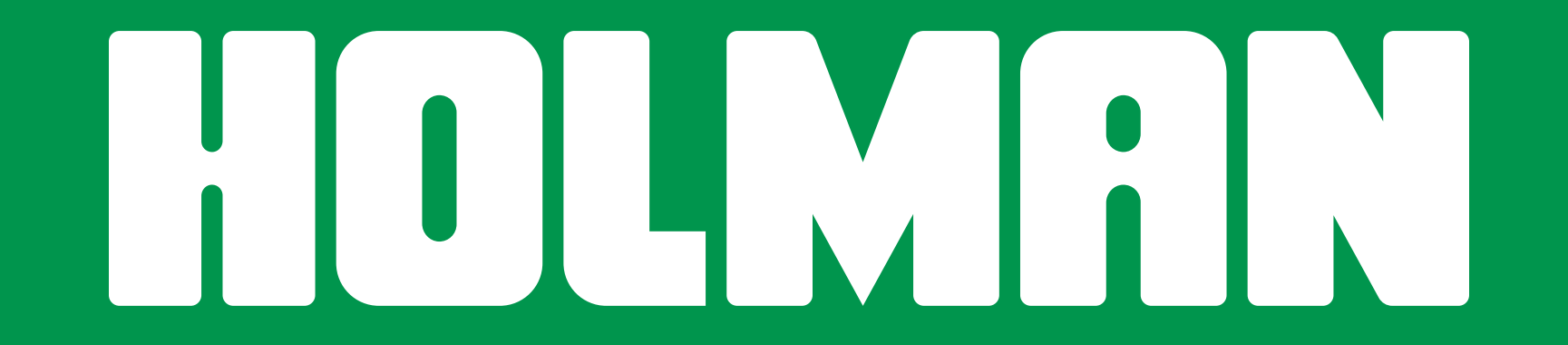

For the #SMARTGARDENER  $\bullet$   $\circ$   $\bullet$